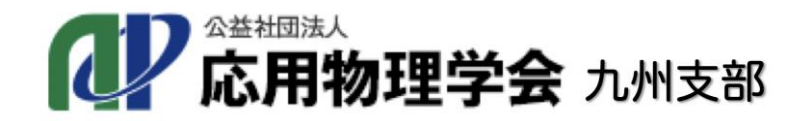

2021応用物理学会九州支部学術講演会/Asian-APC 2021.12.4(土), 5(日)online 開催

# **オンライン開催 マニュアル**

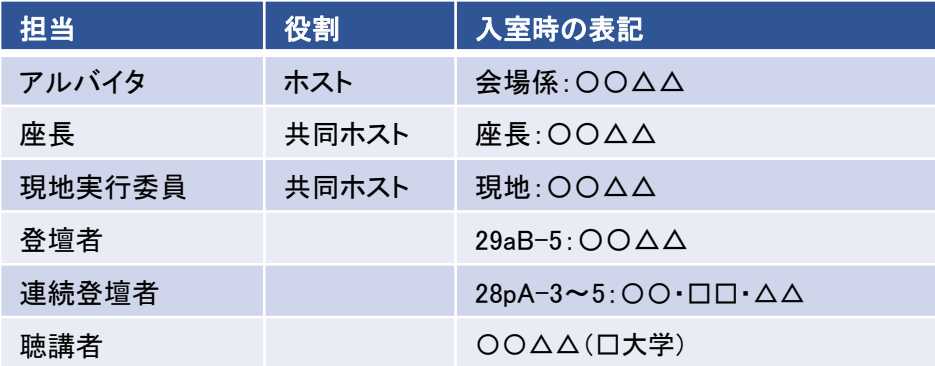

※Zoomミーティングに入室後,上記のように変更して下さい.

目次

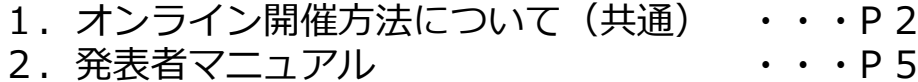

- 3. 視聴者マニュアル イング・・・・ 016
- 4. 著作権について インタン ト・・P18
- \*座長マニュアルは直接座長の方に送付いたします.

このマニュアルは応用物理学会秋季学術講演会マニュアルを 九州支部学術講演会用に改変したものです.

謝辞:オンライン開催及びにマニュアルの作成にあたりましては、以下の学会の 取り組みを参考にさせていただきました。 一般社団法人情報処理学会,一般社団法人電子情報通信学会

1

#### 1.イベントと開催方法

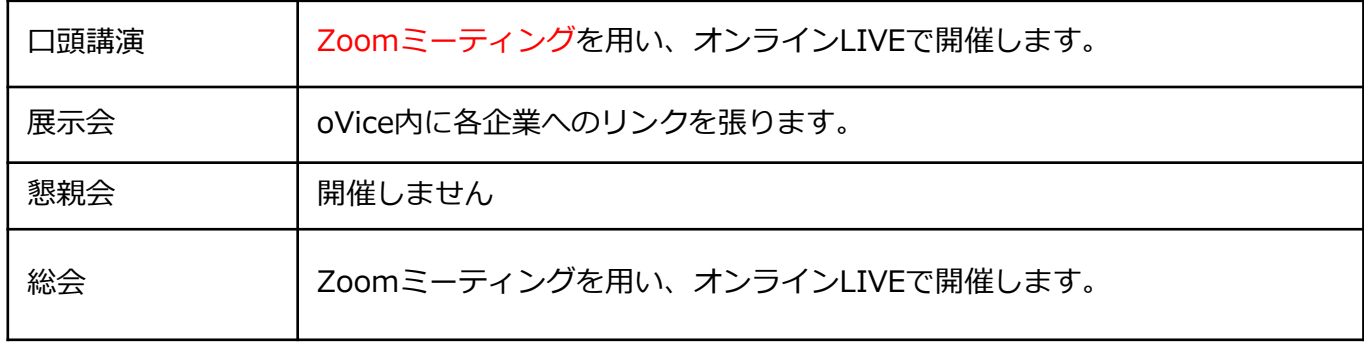

### 2.Zoomとは

- ・Zoom https://zoom.us/
- ・Zoomヘルプセンター(利用ガイド) https://support.zoom.us/hc/ja
- ・動作確認用のテストサービス http://zoom.us/test
- ・お役立ちサイト(日商エレクトロニクス株式会社のZoomサポートサイト) https://zoom-support.nissho-ele.co.jp/hc/ja
- 3.用語
	- ・ホスト

Zoomミーティングーの管理者。応用物理学会事務局(学生アルバイト含む)が担当し ます。

・共同ホスト

座長が担当します。座長がZoomミーティングに入室後、ホストが「共同ホスト」の役 割を割り当てます。

4.ご準備いただくもの

a) 端末

ZoomではWindows、Mac、Linux、Android(スマートフォン・タブレット等)、iOS(iPad、 iPhone等)に対応しています。サポートされている利用可能な端末(OSのバージョン等)を確認 しておいてください。また、ビデオ会議にはCPU性能が要求されるため、性能が低いと映像・音 声の途切れが発生したり、操作に時間がかかったりすることがあります。

Zoomをパソコンにインストールせず、ウェブブラウザでZoomを使用することもできます。 ウェブブラウザによって機能制限がございます。ウェブブラウザでZoomを使用される場合は、 機能制限のないGoogle Chromeのご利用をお勧めいたします。 詳細は、以下のページでご確認ください。

https://zoom-support.nissho-ele.co.jp/hc/ja/articles/360021584812- [Web%E3%83%96%E3%83%A9%E3%82%A6%E3%82%B6%E3%81%A7Zoom%E3%82%92%E](https://zoom-support.nissho-ele.co.jp/hc/ja/articles/360021584812-Web%E3%83%96%E3%83%A9%E3%82%A6%E3%82%B6%E3%81%A7Zoom%E3%82%92%E4%BD%BF%E3%81%88%E3%81%BE%E3%81%99%E3%81%8B-) 4%BD%BF%E3%81%88%E3%81%BE%E3%81%99%E3%81%8B-

#### b) ネットワーク

安定して利用するためには有線接続あるいは高速なWi-Fi接続が望ましいのですが、安定してい れば携帯電話回線(3G/4G)でも利用可能です。普通にWebにアクセスができる端末と、端末にア プリケーションをインストールできる権限があれば、ほぼ問題なく利用できます。ただし、利用 するネットワークにおいて、途中にWebプロキシがあったり、ストリーミングサービスの利用が 制限されていると接続できないことがあるので、事前に動作確認しておいてください。なお、ネ ットワークを使い続けることになるため、3G/4Gなどでは通信量の制限の問題が生じたり従量制 課金で課金額が大きくなる可能性があります。

#### c) 附属設備

マイクとスピーカ

一人でビデオ会議に参加する場合は、ヘッドセット(イヤホンマイクなど)を利用することが 望ましいです。ヘッドセットなどを利用することで、相手の声が聞き取りやすく、また後述のエ コーによるハウリングなどの問題を生じさせにくくなります。ワイヤレスのイヤホンマイクを用 いる場合には、接続前に十分な充電がなされているか確認しておいてください。アナログマイク を利用する場合は、音量レベルが低かったり音が割れるなど品質が悪いものが多いため、事前に 音声品質の確認を十分にしてください。

内蔵のマイク・スピーカでも最低限の通話は可能ですが、ビデオ会議用のスピーカ・マイクを 外付け(USB接続が一般的)することで、より快適な通話が可能になります。タブレットやスマ ートフォンの場合はBluetooth接続が可能なスピーカ・マイクを利用すると良いです。無用なエコ ー(音の送り返し)を発生させないためにも、外付けのビデオ会議用スピーカ・マイクの利用を お勧めいたします。ビデオ会議用のスピーカ・マイクはエコーが発生しにくいように配慮(エコ ーキャンセラ内蔵など)されているものが多いです。

Zoomではパソコン上で再生された音声を送信することが可能です(「画面の共有」の際に左 下隅の「コンピュータの音声を共有」のチェックボックスを入れる)が、利用できる環境には制 限があるため事前にテストしておく必要があります。

D) カメラ

学会での発表を多数が聴講する場合は、発表者と座長、質疑の際の質問者以外は映像の送出を 控えネットワークの帯域を節約することが望まれます。またスライドを共有し音声だけでプレゼ ンを行う場合には、原則カメラによる映像送出を行ってください。

パソコン内蔵カメラがあると、手軽にビデオ送信できますが、より広角を映したいときや、カ メラの向きを自由に変えたいときは、外付けのUSBカメラ(広角のもの)を用意することが望ま しいです。三脚に固定可能な仕様になっていると、さらに使い勝手が良いです。

ビデオカメラやデジタルカメラをUSBでパソコンに接続して利用することも可能であるが、録 画していない状態で長時間放置すると、一定時間後に電源が切れることが多いので、事前に設定 を変更しておいてください。

外部機器からの映像出力を送信する必要がある場合は、ビデオキャプチャを用意してください。 3

- 5.事前準備(ご確認いただくこと)
	- a) 事前のインストールと動作確認

Zoomビデオ会議システムを初めて利用する時は、アプリケーションのダウンロードとインスト ールが必要です。外出先でのビデオ会議利用を予定している場合は、ネットワークの状況が悪いと ダウンロードに時間がかかり会議の開始に間に合わないことがあるため、事前にネットワークが十 分な場所で動作確認しておくことをお勧めいたします。また、音声の送受信に問題がないかも、事 前に確認しておくことが望ましいです。

Zoomは最新版でないと使えない機能があるので、アプリケーションをインストール済みであっ ても利用の前に最新版をインストールし直しておくことが望ましいです。

#### ●最新バージョンはどこでダウンロードできますか?

h t t p s : / / s u p p o r t . z o o m . u s / h c / j a / a r t i c l e s / 2 0 1 3 6 2 2 3 3 - %E6%9C%80%E6%96%B0%E3%83%90%E3%83%BC%E3%82%B8%E3%83%A7%E3 %83%B3%E3%81%AF%E3%81%A9%E3%81%93%E3%81%A7%E3%83%80%E3%82 %A6%E3%83%B3%E3%83%AD%E3%83%BC%E3%83%89%E3%81%A7%E3%81%8D %E3%81%BE%E3%81%99%E3%81%8B-

#### b) デバイスの認識確認

外付けのスピーカ・マイクやWebカメラを接続する場合は、インストールしたアプリが、利用し たいデバイスを正しく認識するか、また音声の送受信に問題がないか、事前に確認してください。 ビデオ会議の事前動作確認ができない場合でも、コントロールパネル等で個別に動作確認をしてお くと良いです。動作確認にはzoomのテストサービス(前述)が利用可能です。また、Skypeの 「スカイプ音声テストサービス」も利用できます。

c) 参加者名の設定

参加者名は座長が発表者を識別しやすいよう、氏名や所属の情報を含むようにすることが望まれ ます。会議室に接続後でも変更可能です。

Zoomでのユーザ名(表示名)は「講演番号:氏名漢字(氏名ローマ字)」としてください。

- ✓ 発表者の例)28pA1:応物太郎
- ✔ 座長の例) 座長:応物次郎
- ✔ 聴講者の例) 応物三郎 ※発表者や座長はセッションごとに表示名を変更してください

d) 同室での複数利用

同じ部屋にいる複数の参加者がそれぞれ端末を持っている場合、それぞれがビデオ会議の会議室に 接続することで、手元で共有資料を見ることができて便利です。ただし、それぞれの端末でマイク やスピーカが有効になっていると、エコーやハウリングの原因となるので、音声を扱うメインの端 末を一つに限定し、それ以外の端末では、必ずマイク・スピーカをミュートしておいてください。

e)会議室の最大人数制限

Zoomでは、一つのウェビナーに接続できる参加者数の上限は100名から1万名(契約による) であり、上限を超えた接続は受け付けられません。

2. 発表者マニュアル

## 入室

支部講演会/Asian-APCのウェブページ

#### ↓ 講演会サイトへのリンク ↓

ログイン.

Whovaサイトの各セッションのボタンをクリックして、Zoom meeting に入室し てください。(次ページ参照)

予稿集は学会期間中のみ講演会サイト**(Whova)**からダウンロードでき ます.

## WhovaからZoomへの入り方

- (1) 左メニューから"Agenda"をクリック
- (2) セッション一覧が表示されるので,"View Session"をクリック (セッション名をクリックしてもOK)

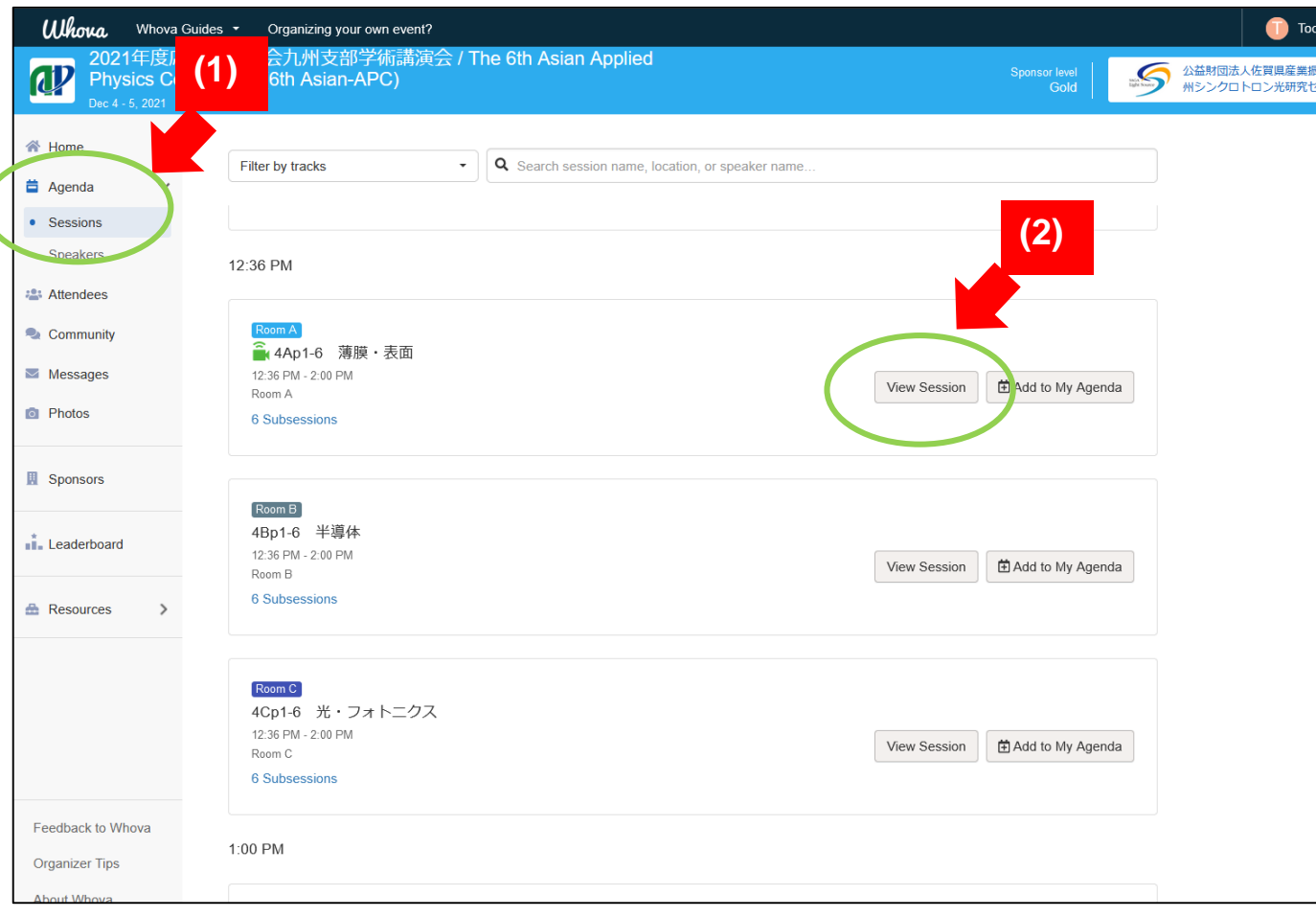

【連絡】 ・4日(土)午後の各会場のZoomルームは終日同じURLを使用します。 ・4日(土)PM前半セッション開始1時間前にZoomルームをオープン予定です。 ・4日(土)PM後半I以降のセッションページには、開始15分前になると,Zoom ルームが表示される設定にしています。前のセッションの発表が行われている 可能性が高いので,入室時はご注意ください。

### (3) 表示画面上で, "Join in Zoom" または "Join in Whova" のいずれかを 選択

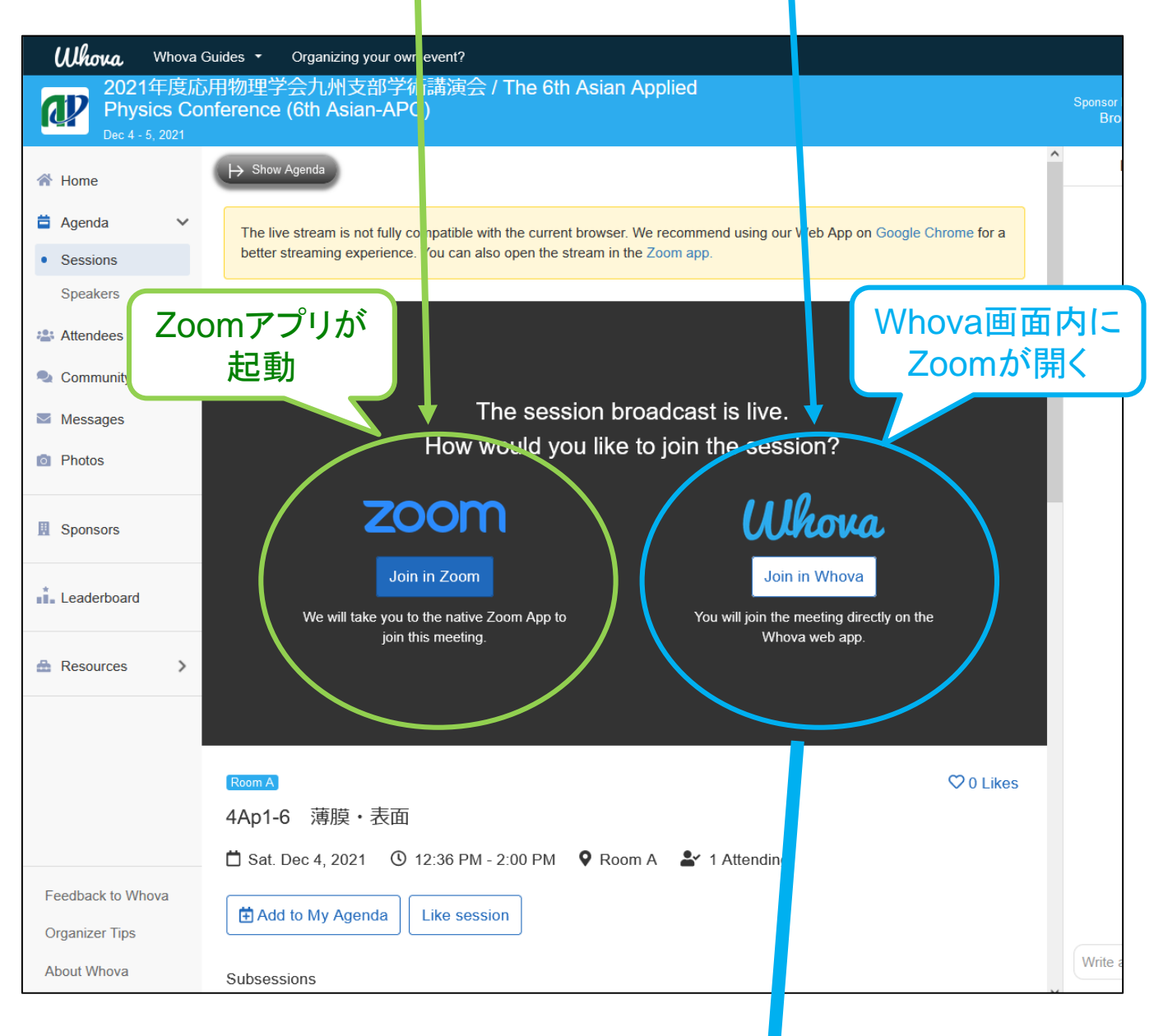

### このようになる

### 注意:

- ・ Chrome推奨。Firefoxだとう まく動かないことがあります。
- ・マイク,カメラ,画面共有など の許可が必要となります。

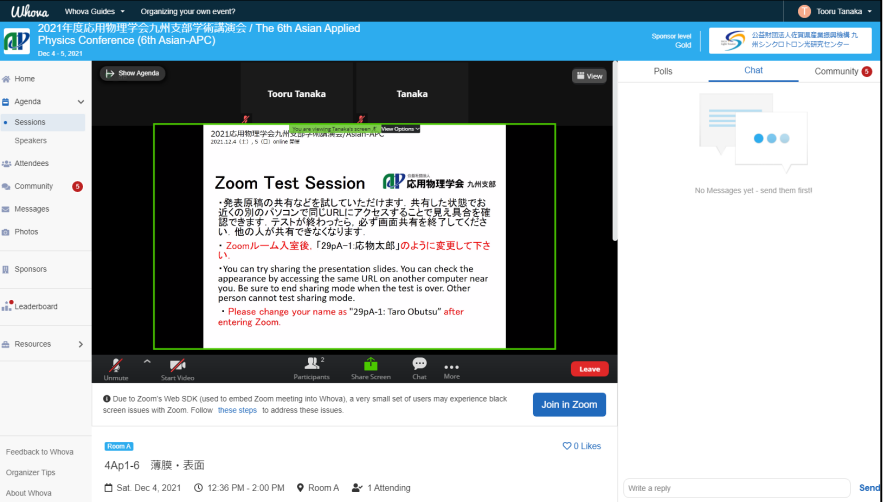

### Whova内でうまく表示されない場合は,画面下の"Join in Zoom" を クリックして下さい。Zoomアプリが起動します。

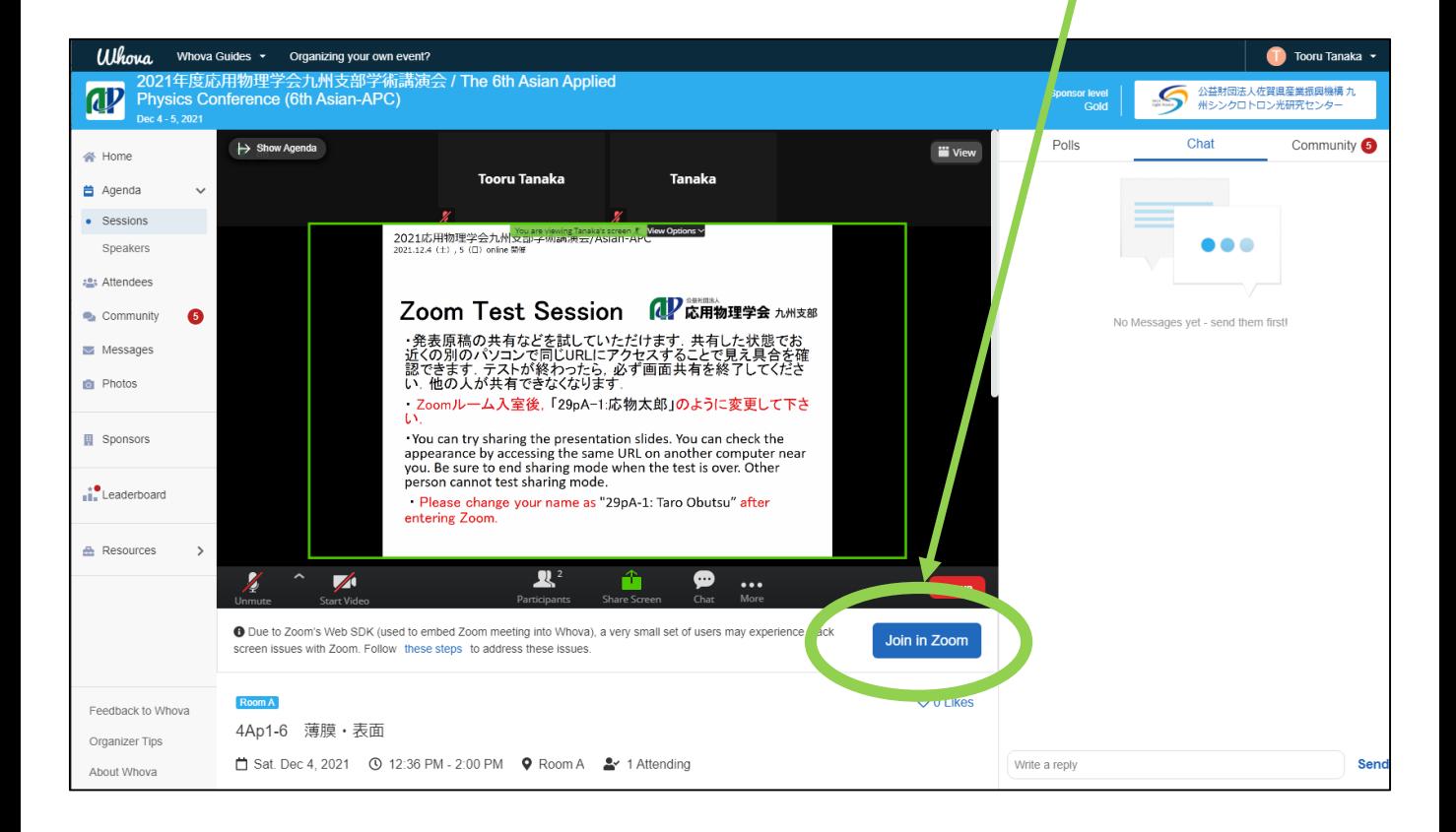

2. 発表者マニュアル

音声

入室時は音声はミュートになっています。**自分が発表するまではミュー トにしておいてください。**質問時や座長に指名され、発言の必要がある時 のみミュートを解除してください。質問したい時もいきなりマイクを使わ ず先にチャットでその旨を申請してください。

同じ部屋にスピーカーを用いた別の参加者がいると事故が起こりえます。 複数PCで視聴する際には、一つでもマイクONにするとハウリング(キャン セルできないエコー)が起こりえます。ヘッドセットを利用した視聴を推 奨します。

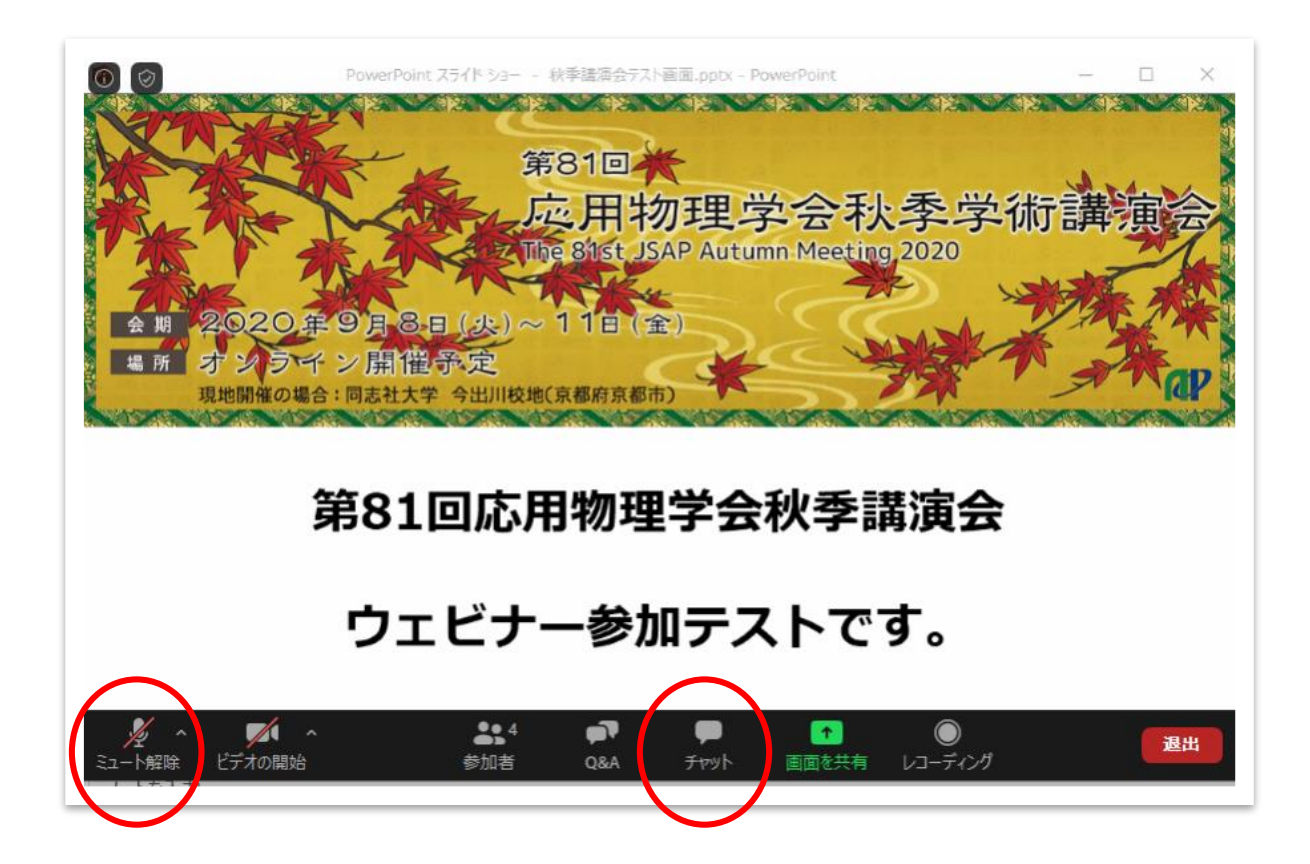

2. 発表者マニュアル

オーディオ設定

相手の音声が聞こえない。自分の発言が相手に聞こえていない等の指摘 を受けた時はオーディオ設定で適切なスピーカ、マイクが選択されている か確認してください。適切な設定がされているのにうまくいかない時はミ ュートになっていないか、ヘッドセット側のスイッチがOFFになっていな いか等もご確認ください。聞こえない、聞こえている等のやりとりはケー スバイケースですがチャットを利用し、発表の進行を妨げないようお気を つけください。

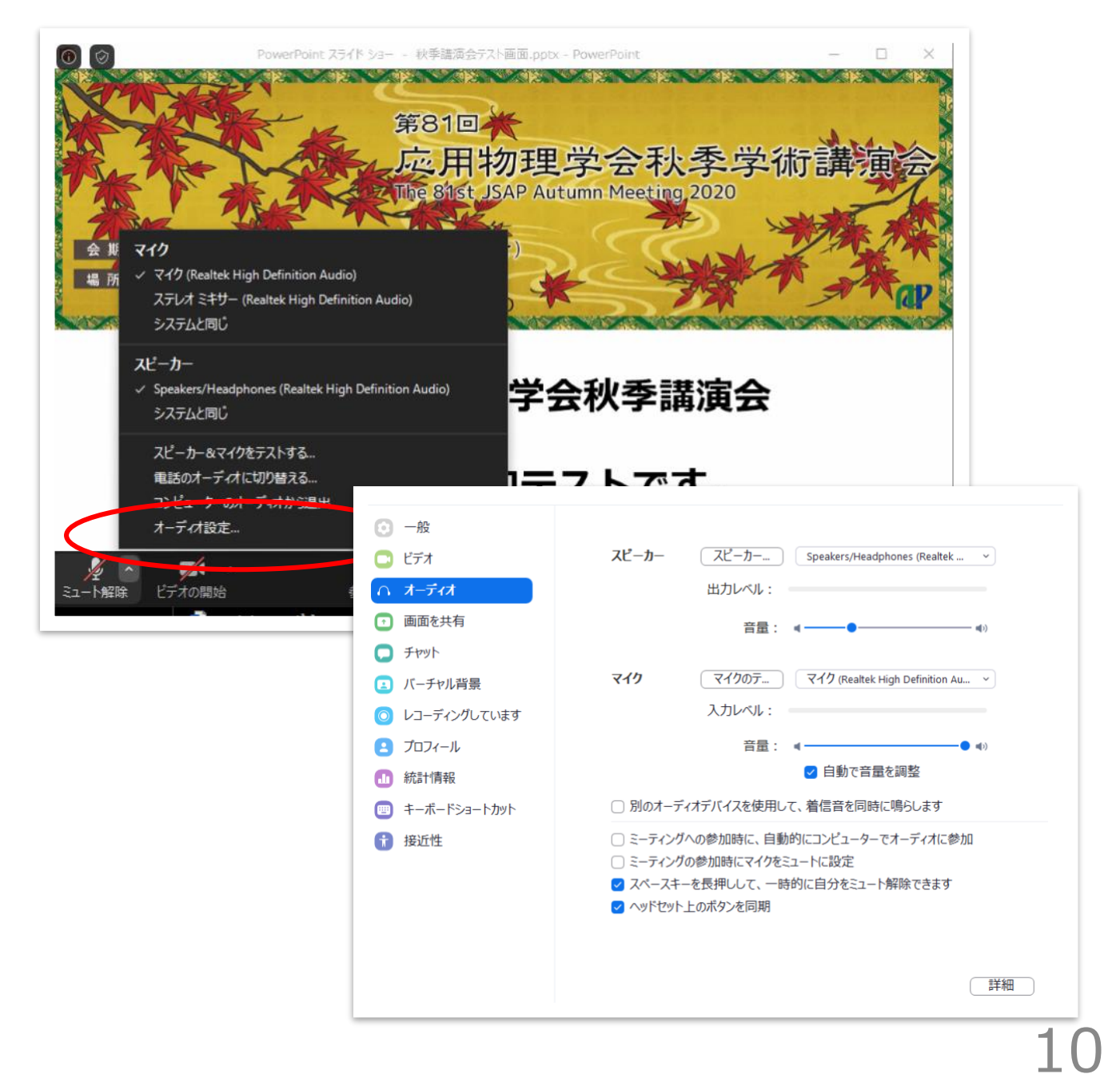

2. 発表者マニュアル

参加者と名前の変更

[参加者]をクリックすると接続している参加者の一覧が表示され、最 上段に自分自身が表示されます。マイクやビデオの状態が判ります。

自分自身にマウスカーソルを合わせ〔詳細〕をクリックすると[名前の 変更]が現れ、これを選択すると名前を変更できるようになります。

応用物理学会九州支部においては、発表者は名前を

29pA-1:応物太郎

のように変更して、わかりやすくしてください。

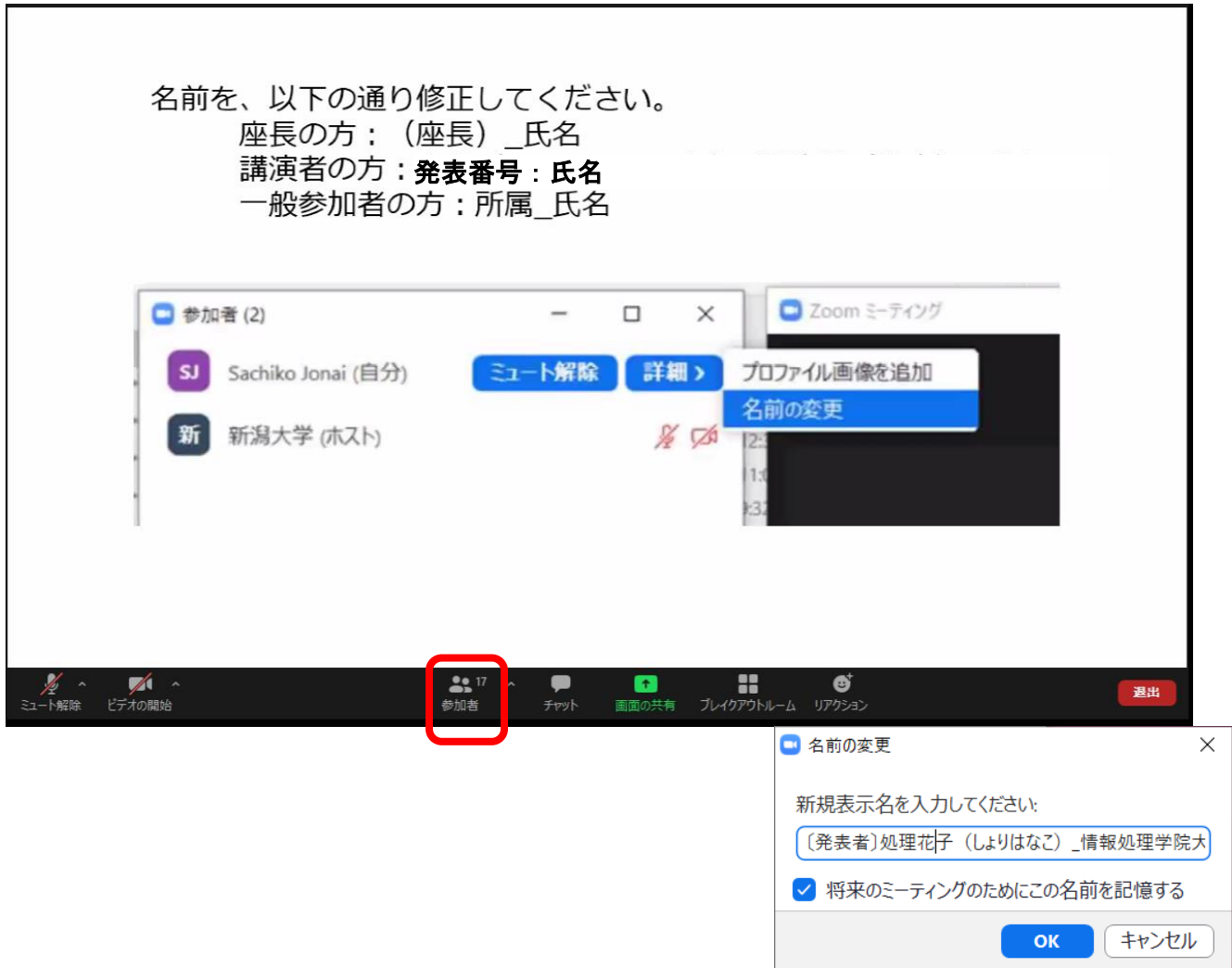

2. 発表者マニュアル

質疑

講演に関する質問は、リアクションボタンより「手を挙げる」を押し て座長に知らせてください。

その他は座長の指示に従ってください。

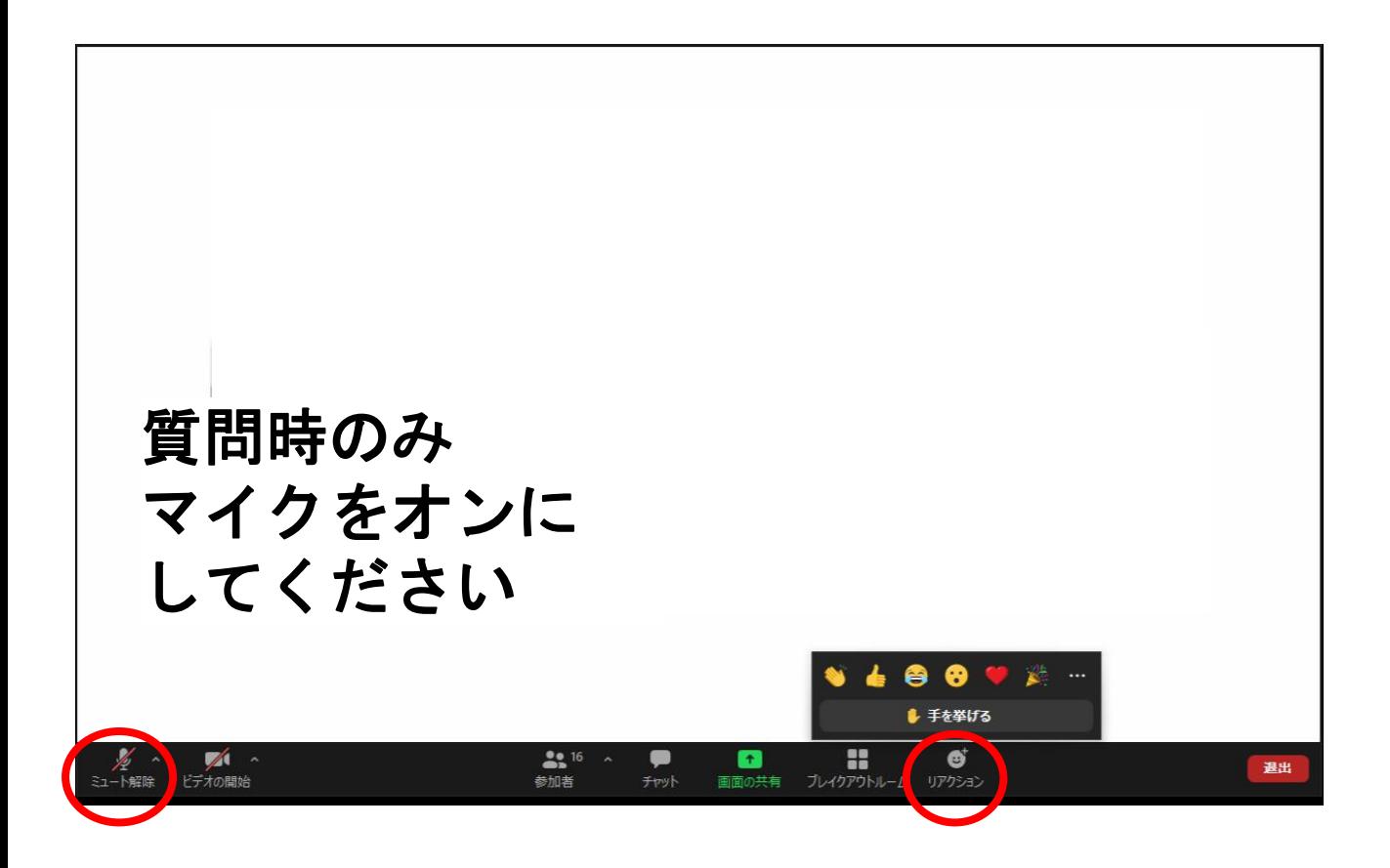

2. 発表者マニュアル

## ビデオの開始、参加者

登壇者は、発表順が来たら、ビデオとマイクをオンにしてください。 発表時以外は映像送出は行わないでください。 「参加者」をクリックすると参加中の参加者を確認できます。

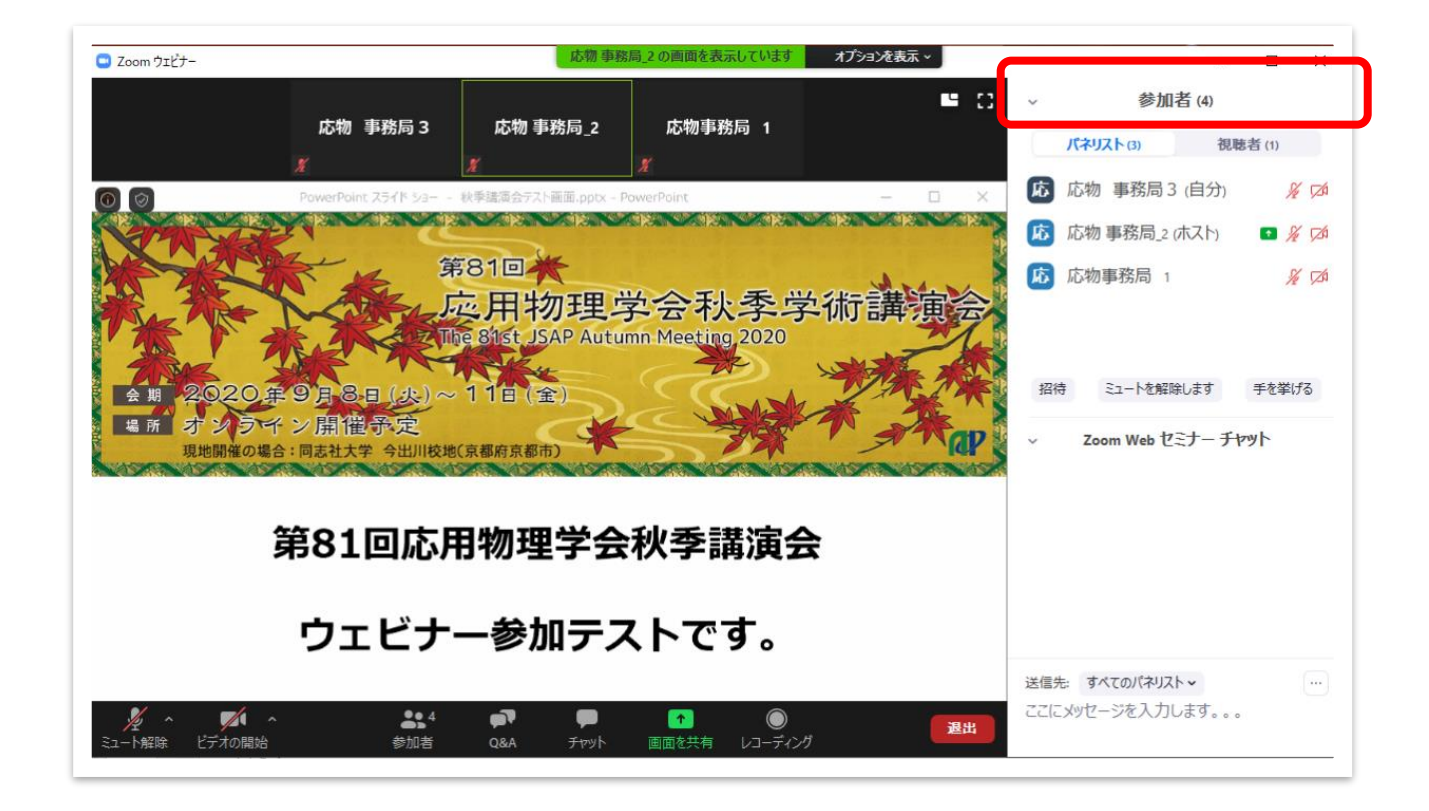

2. 発表者マニュアル

## 画面共有

自分の発表の順番がきたら画面共有をしてください。**自分の順番がくる までは絶対に画面共有をしないでください。その時発表中の発表者の画面 共有が停止されてしまいます。**

パワーポイント等の資料はフルスクリーンモード等にして参加者が見や すいようご配慮ください。発表が終わったら共有を停止してください。

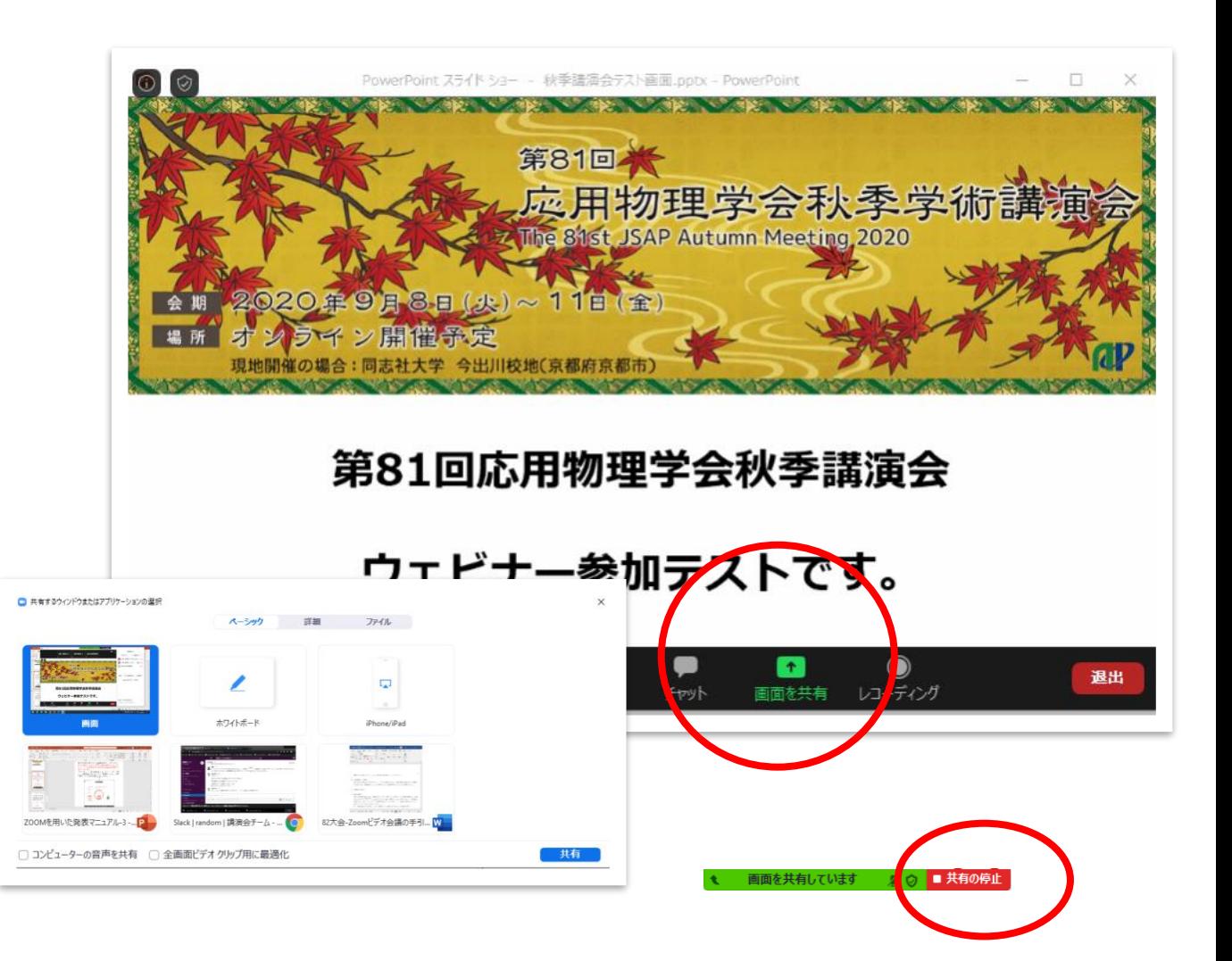

2. 発表者マニュアル

## 動画再生時の音声共有

動画を再生し、その音声を共有する方法の一例として、 □コンピューターの音声を共有 □全画面ビデオクリップ用に最適化 の両方チェックを入れると参加者と動画再生時の音声を共有できます。 ※動画の再生はトラブルになりがちなので必ず事前にテストをおこなっ てください。音声や映像がとぎれとぎれになる場合が多々あります。

□ コンピューターの音声を共有 □ 全画面ビデオクリップ用に最適化 共有

↑画面を共有 のボタンを押した後、出てきます。

### 2. 発表者マニュアル

## 退出

### セッション会場から退出する時は「退出」をクリックしてください。

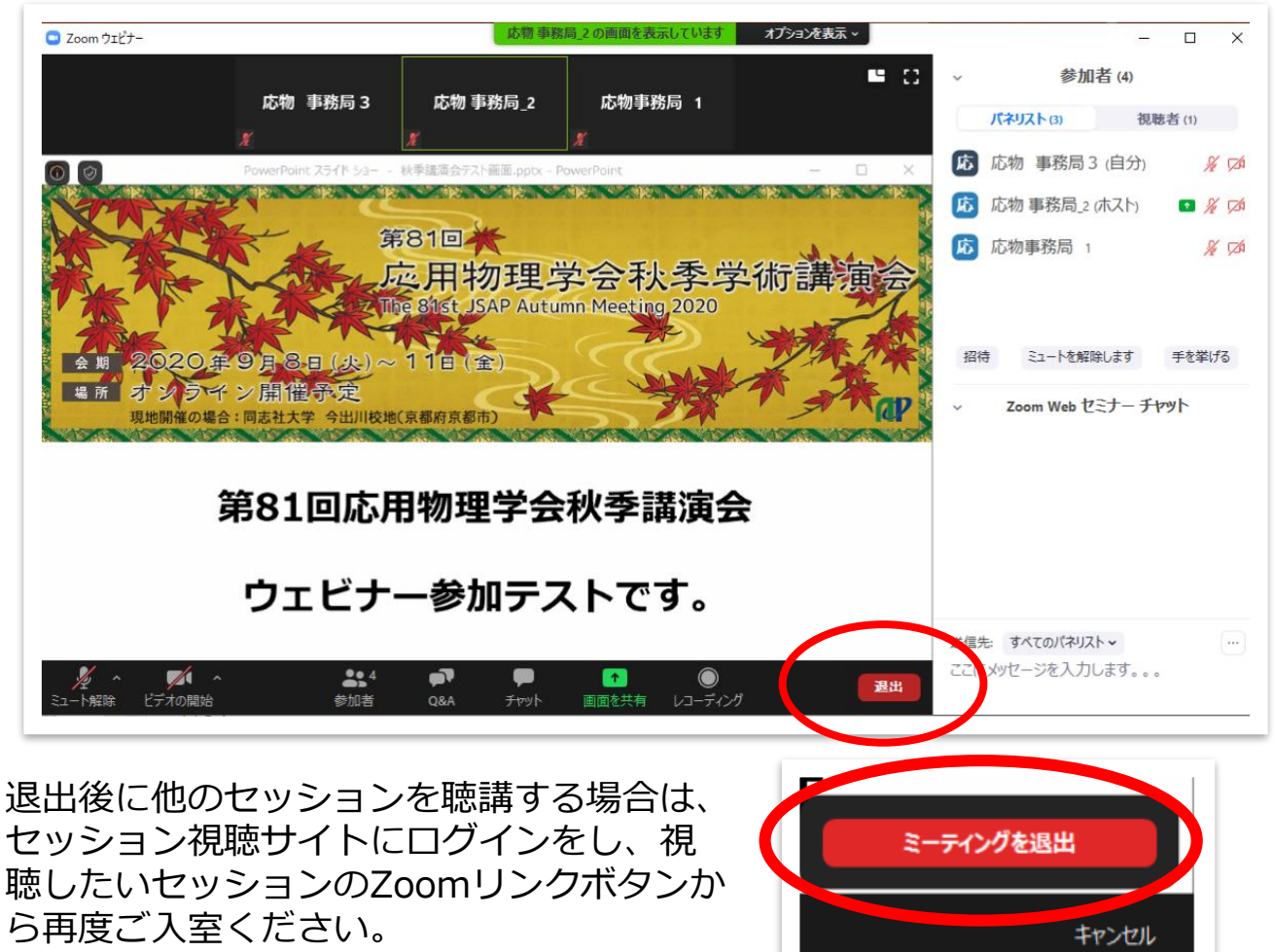

(詳細は「視聴者マニュアル」をご参照く ださい)

2. 発表者マニュアル

発表時の注意

#### a) 場所の確保

他の人の会話が聞こえたり、電話がかかってきて中断しなくても良いよ うな場所を確保してください。また、電源の消費が大きいので、途中でバ ッテリーがなくならないように注意してください。

b) 進行状況の定期的な確認

長時間連続して発言する場合、途中でネットワークの調子が悪くなって 声が聞こえなくなったりしていないか、定期的に参加者の様子やチャット を確認することが望ましいです。発表中の質問を受け付ける場合は、特に 注意願います。

また、ネットワークが細いと、画面共有している場合に、映像の切り替 えが大きく遅れることがあり、受信者側で音声での説明と画面の内容が一 致しなくなることがあるようなので、注意が必要です。

c) 音声のミュートコントロール

質疑応答など音声でやりとりする場合、発表者側の音響設備に問題があ ると、他の参加者が発言している際にエコーをおこしてしまうことがあり ます。自分が発言していない間はマイクをミュートするよう心掛けてくだ さい。

d) ビデオの送信

発言している様子を参加者に的確に伝えるために、端末にカメラが付属 している場合は、ビデオ送信する方がよいですが、ネットワーク帯域が細 い参加者がいる等で通信が不安定なときは、カメラ映像のビデオ送信を停 止してみて状況が改善するかを確認するなど臨機応変な対応が求められま す。

e) 共有資料等への配慮

他人の著作物の無断使用とならないよう、引用として出典を明確にする ことはもちろんのこと、学会でのオンラインでの発表は自動公衆送信によ る再送信とみなされることを踏まえた内容の事前確認が必要です。

発表者が企業の方の場合や大学でも受託研究・共同研究などで、事前に 発表の形式、聴衆の範囲などの許可を取っている場合、開催形式がオンラ イン発表に切り替わった場合には再度の許可手続きが必要です。特に輸出 貿易管理令に抵触する内容の場合などではオンラインでの配信は許可され ないこともあるので、発表者は十分に注意してください。

発表時の注意

f) プレゼンアプリの発表者モード

プロジェクタなどを利用する場合は、PowerPointなどで2画面を使い 分ける発表者モードが利用できて便利ですが、ビデオ会議でも同様の機能 を利用したい場合は、同様に外付けディスプレイを用意しておくと良いで す。

g) 画面共有

●Zoomでは、発表時に自分のPCの画面を他の参加者と共有することが できます。共有を開始する前に利用したいアプリを起動しておいてくださ い。応用物理学会のオンライン開催では全ての登壇者に画面共有を許可し ています。

●利用する環境によっては、全画面の共有と、特定のアプリのウィンドウ の共有が選択できるので、状況に応じて使い分けてください。

●資料のどこを説明しているかを伝えるために、マウスポインタが利用で きない(相手の画面にマウスポインタが表示されない)ことがありますが、 利用するソフトによっては画面上に(一時的に)書き込める機能を持って いるものがあるので事前に確認しておいてください。

●PowerPointでマウスカーソルを「レーザーポインタ」として使う方法 はこちらを参照してください

·Microsoft: マウスをレーザー ポインターに変更する

https://support.office.com/ja-

jp/article/%E3%83%9E%E3%82%A6%E3%82%B9%E3%82%92 %E3%83%AC%E3%83%BC%E3%82%B6%E3%83%BC-

%E3%83%9D%E3%82%A4%E3%83%B3%E3%82%BF%E3%83 %BC%E3%81%AB%E5%A4%89%E6%9B%B4%E3%81%99%E3 %82%8B-77367b36-d25b-4ed2-8c87-358bc216a1e0

●発表が終わったら速やかに共有を停止してください。

h) 資料の事前共有

画面共有は、投影資料の撮影による送信よりは解像度が優れていますが、 それでも小さい字が読み取れない等の問題があるため、配布可能な資料の 場合は、事前に共有したりダウンロードリンクをZoomのチャット機能で 伝えるなどすると効果的です。ただし、前述の著作権等の留意事項につい てはさらに確認が必要です。

<u>3. 視聴者マニュアル</u>

## セッション視聴用サイトにログイン

支部講演会/Asian-APCのウェブページ  $\perp$ 講演会サイトへのリンク ↓ ログイン.

Whovaサイトの各セッションのボタンをクリックして、Zoom meeting に入室し てください。

予稿集は学会期間中のみ講演会サイトからダウンロードできます.

※ウェブブラウザを利用して参加される場合は、zoomアプリがイン ストールされている場合はアンインストールをしてください。ブラウ ザはGoogle Chromeをご利用ください。

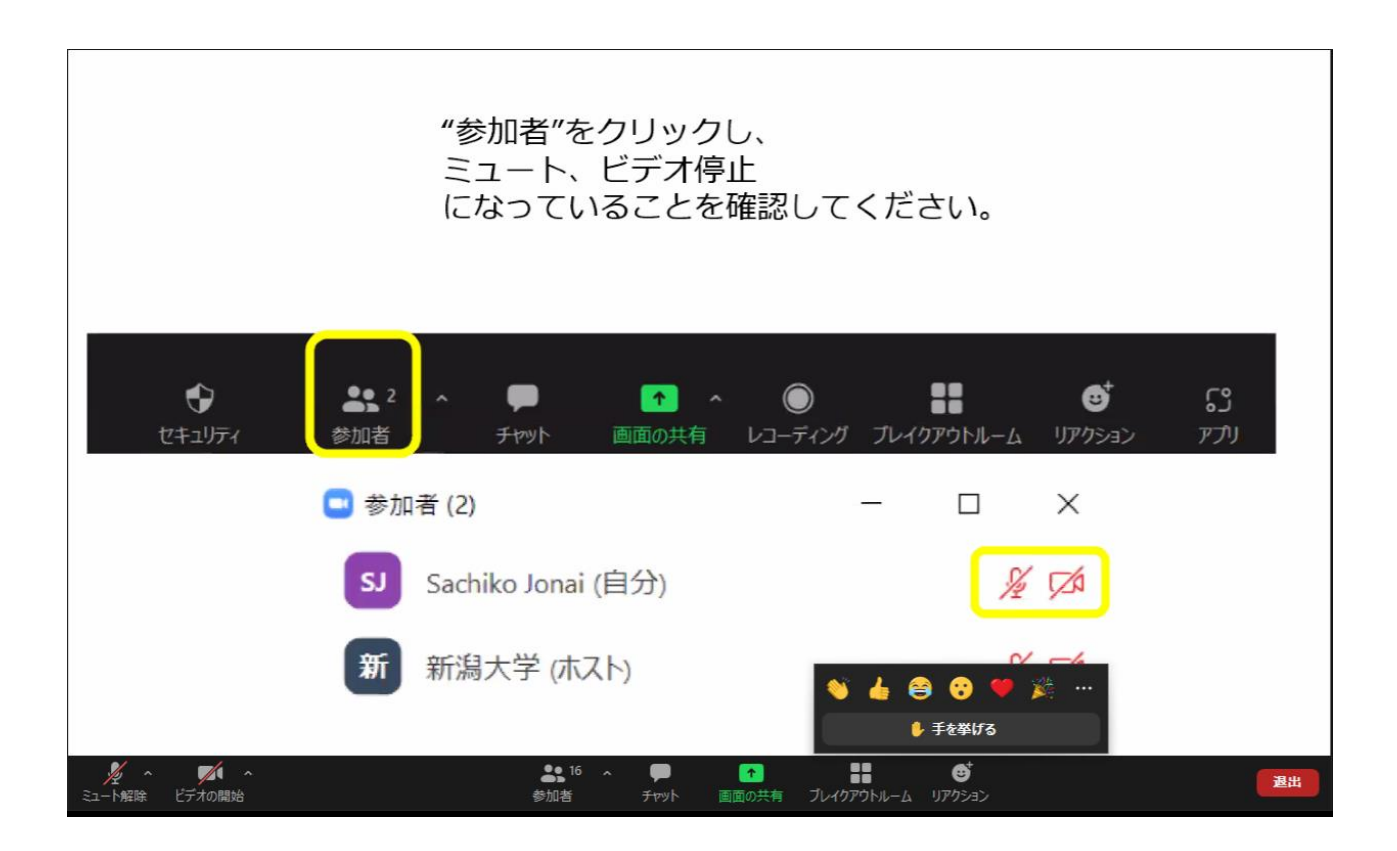

3. 聴講者マニュアル

質疑

講演に関する質問は、リアクションボタンより「手を挙げる」を押し て座長に知らせてください。

その他は座長の指示に従ってください。

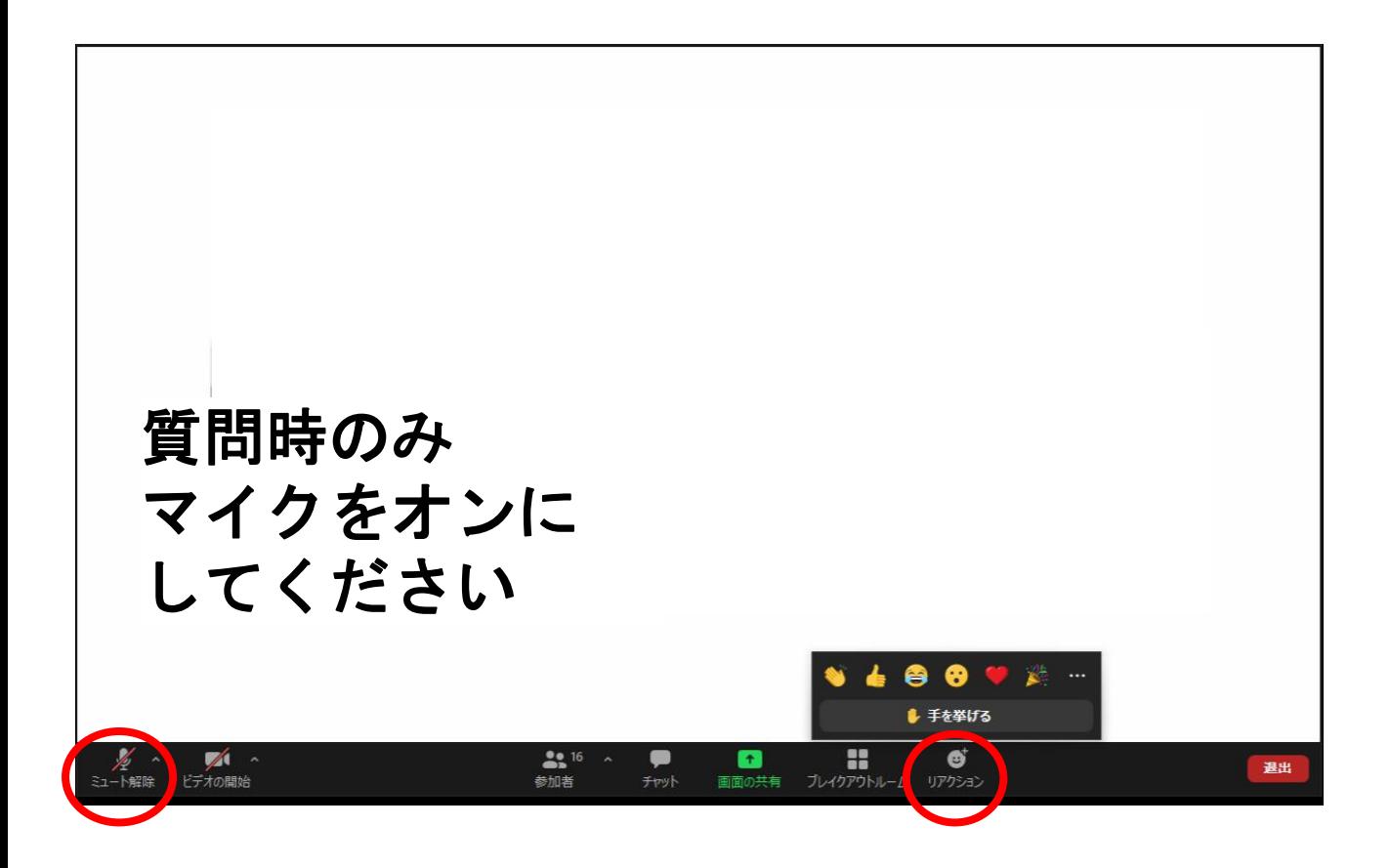

## **!ご注意ください!**

## **★受信映像や発表資料の保存(画面キャプチャを含む)、 録音、録画、再配布は禁止です。**

必要な場合は、発表者や主催者等、事前にすべての関係 者に許可を得てください。

予稿原稿、当日の発表スライド、シンポジウム動画の著作権は公益社団法人応 用物理学会に帰属します。

引用・転載について

オンライン開催の場合も、現地開催の場合も引用、転載の記載方法は同じです。

●引用

「引用」とは、例えば自説を補強するために自分の論文の中に他人の文章を掲載 しそれを解説する場合のことをいいますが、法律に定められた要件を満たしていれ ば著作権者の了解なしに引用することができます(第32条)。

この法律の要件ですが

[1]引用する資料等は既に公表されているものであること、

[2]「公正な慣行」に合致すること、

[3]報道、批評、研究などのための「正当な範囲内」であること、

[4]引用部分とそれ以外の部分の「主従関係」が明確であること、

[5]カギ括弧などにより「引用部分」が明確になっていること、

[6]引用を行う必然性があること、

[7]出所の明示が必要なこと(複製以外はその慣行があるとき) (第48条)

の要件を満たすことが必要です(第32条第1項)。

[2]と[3]の要件については、判例で明確になっており、少なくとも自分の著作物 と他人の著作物が明瞭に区分されていること(引用部分の明確化)、自分の著作物が 主体であり、引用する他人の著作物は従たる存在であること(主従関係)、引用しな ければいけない相当の理由があること(必然性)などが必要です。

●応用物理学会は教育機関ではなく、講演自体も教育を目的としてなされるもので はないため、著作権法35条の対象とはならないと考えられます。

●肖像権・パブリシティー権・所有権・敷地管理権

人の写真を掲載する場合、本人の許可を取るか、顔がわからないよう加工してく ださい。(肖像権)

芸能人や著名人の写真は一切使用しないでください。(パブリシティー権)

神社・寺・仏閣、美術品、などは自分が撮影した写真や映像であっても使用しな いでください。(所有権・敷地管理権)

●論文とは異なり単行本の図や表をそのまま引用する場合は注意してください。図 や表は出版社が作成して、出版社が著作権を有しているケースが多々あるので、文 章の著者から許諾を得ただけでは図や表を配信に使用できない場合もございます。

●本の表紙や絵は、出版社に伺いを立ててから条件に従って使用してください。